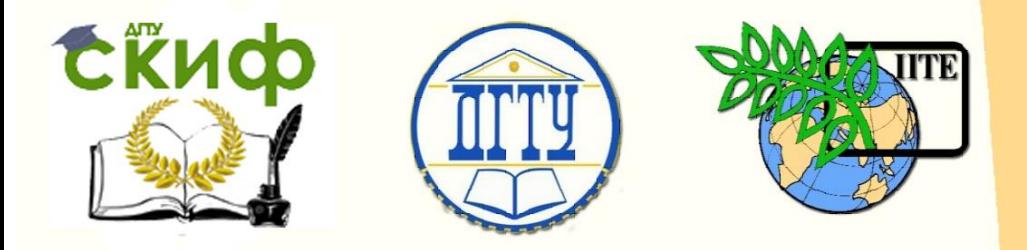

ДОНСКОЙ ГОСУДАРСТВЕННЫЙ ТЕХНИЧЕСКИЙ УНИВЕРСИТЕТ

УПРАВЛЕНИЕ ДИСТАНЦИОННОГО ОБУЧЕНИЯ И ПОВЫШЕНИЯ **КВАЛИФИКАЦИИ** 

Кафедра «Автомобильные дороги»

# **Сборник задач** по дисциплине

# **«Численные методы расчета мостов и транспортных тоннелей»**

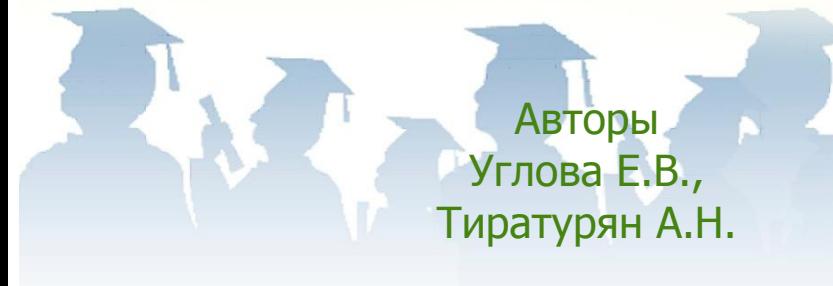

Ростов-на-Дону, 2017

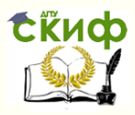

#### **Аннотация**

Сборник задач предназначен для студентов всех форм обучения направления подготовки 08.03.01 «Строительство» профиль «Автодорожные мосты и тоннели». Предназначены для обучающихся, изучающих дисциплину «Численные методы расчета мостов и транспортных тоннелей», для выполнения лабораторных работ.

#### **Авторы**

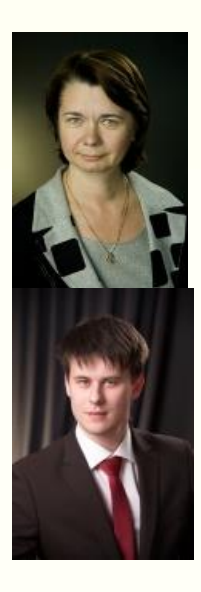

д.т.н., профессор, зав. кафедрой «АД» Углова Е.В.

к.т.н., ст. преп. кафедры «АД» Тиратурян А.Н.

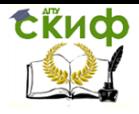

#### **Оглавление**

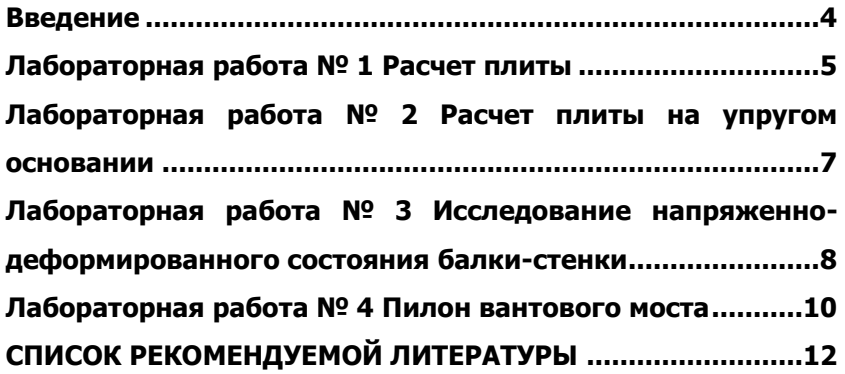

Управление дистанционного обучения и повышения квалификации

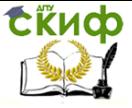

Численные методы расчета мостов и транспортных тоннелей

#### **ВВЕДЕНИЕ**

<span id="page-3-0"></span>Стремительный рост и модернизация строительной отрасли Российской Федерации требуют подготовки специалистов владеющих не только базовыми знаниями, но и ознакомленных с современными аспектами проектирования транспортных сооружений. Целью данного курса является ознакомление обучающихся с современными программными комплексами для проектирования и расчета строительных конструкций. Данный курс составлен на основе методических указаний Н.Н.Бочкарева «Примеры расчета элементов строительных конструкций в программе ЛИРА», выпущенных в 2011 году в Томском государственном архитектурностроительном университете [1]. Для дополнительного ознакомления обучающихся с возможностями программного комплекса ЛИРА рекомендуется самостоятельное изучение источников [2,3].

Управление дистанционного обучения и повышения квалификации

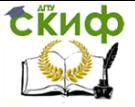

Численные методы расчета мостов и транспортных тоннелей

#### **ЛАБОРАТОРНАЯ РАБОТА № 1 РАСЧЕТ ПЛИТЫ**

<span id="page-4-0"></span>В данной лабораторной работе требуется осуществить расчет железобетонной плиты опертой длинными и короткими сторонами на колонны. Геометрические размеры плиты 4\*9 м, толщина 400 мм.

Для данной задачи необходимо составить таблицу РСУ, осуществить полный статический расчет плиты, и вывести на экран чертеж армирования, выполненный в системе ЛирАрм.

Всего необходимо создать 3 загружения:

Загружение 1 – загружение от собственного веса

Загружение 2 – сосредоточенная нагрузка P= 4 тс/м<sup>2</sup>, приложенные вдоль длинной стороны плиты

Загружение 3 – сосредоточенная нагрузка P= 8 тс/м<sup>2</sup>, приложенные вдоль короткой стороны плиты

Плита разбивается на сетку конечных элементов 6\*12. Разбиение производится в диалоговом окне «Регулярные фрагменты и сети» на вкладке «Генерация плиты». Размер одного конечного элемента 0.5\*0.5.

Далее задаются граничные условия в диалоговом окне «Связи в узлах» путем ограничения перемещений вдоль оси Zна участках опирания рассчитываемой плиты.

Методика задания жесткости подробно приведена в методических указаниях «Основы САПР мостов и транспортных тоннелей». Для этого применяется диалоговое окно «Жесткости элементов», в котором на закладке численного описания жесткости выбирается пиктограмма «Пластина».

Задаются следующие основные параметры:

Модуль упругости плиты – 30 000 МПа

Коэффициент Пуассона – 0.2

Толщина плиты – 40 см

Удельный вес материала – 2.75 тс/м<sup>2</sup>

Для задания загружения 1 – на вкладке «Нагрузки» необходимо выбрать функцию «Добавить собственный вес».

Для задания загружения № 2 следует выделить все узлы вдоль длинной стороны плиты и задать на них сосредоточенную нагрузку (Нагрузки / Нагрузки на узлы и элементы).

Аналогичную операцию повторить для всех узлов вдоль короткой стороны плиты, и задать таким образом загружение 3.

При генерации таблиц РСУ задать для загружения 1 – Постоянное (0), для загружения 2 и 3 – Временное длительное (1)

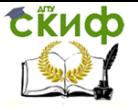

Запуск задачи на расчет и переход в режим визуализации результатов расчета (аналогично предыдущим примерам).

Просмотр результатов расчета.

Вывести на экран изополя перемещений по направлению  $Z$ Вывести на экран изополя напряжений  $M_x$ 

Сохранить задачу

Выполнить армирование плиты с использованием системы ЛирАРМ

Вывести на экран пояснительную записку (Результаты / Текстовые файлы / Пояснительная записка).

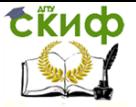

#### <span id="page-6-0"></span>**ЛАБОРАТОРНАЯ РАБОТА № 2 РАСЧЕТ ПЛИТЫ НА УПРУГОМ ОСНОВАНИИ**

Как правило, в качестве модели упругого основания в строительных расчетах применяют модель основания Винклера. Механически упругое основание Винклера представляет собой набор линейных не связанных друг с другом пружин. Характеризуется этот тип основания коэффициентом постели C. По физическому смыслу коэффициент жесткости – это усилие, которое необходимо приложить к 1 м<sup>2</sup> поверхности основания, чтобы оно осело на 1 м. Размерность  $C_1 - \tau c/m^3$ .

Для выполнения данной лабораторной работы исходные данные следует взять из лабораторной работы № 1 по статическому расчету плиты.

Задачу следует сохранить под новым именем.

Затем удаляются граничные условия, наложенные на плиту, в предыдущей задаче (**Схема /Связи/Удалить связи**)

Упругие свойства основания задаются в диалоговом окне «Жесткости элементов»

Характеристики упругого основания задаются в диалоговом окне «Жесткости элементов». Нажать кнопку **Изменить** и в открывшемся окне «Задание жесткости для пластин» ввести в рамке «Параметры упругого основания»: «С $1$ » = 1000 тс/м<sup>3</sup>.

После задания упругих свойств основания задача запускается на расчет и осуществляется переход в режим визуализации результатов расчета (аналогично предыдущим примерам).

Вывести на экран изополя перемещений по Z (**Деформации / В глобальной системе / Изополя перемещений / Изополя перемещений по Z**).

Вывести на экран изополя напряжений в пластинах по RZреактивный отпор грунта (**Усилия / Изополя / Изополя напряжений / Rz**).

Сохранить задачу (**Файл / Сохранить**.).

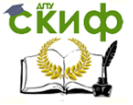

## <span id="page-7-0"></span>**ЛАБОРАТОРНАЯ РАБОТА № 3 ИССЛЕДОВАНИЕ НАПРЯЖЕННО-ДЕФОРМИРОВАННОГО СОСТОЯНИЯ БАЛКИ-СТЕНКИ**

Требуется рассчитать все компоненты напряженнодеформированного состояния балки стенки жестко защемленной на своей нижней границе размером10\*6 м. На всем протяжении верхней границы балки-стенки к узлам сетки конечных элементов приложена сосредоточенная нагрузка  $P = 1$  тс. Размер сетки конечных элементов 20\*12. Размер одного конечного элемента 0.5\*0.5.

Модель балки-стенки создается в диалоговом окне «Регулярные фрагменты и сети» на вкладке «Генерация балкистенки». Задать шаг КЭ и их количество вдоль оси X и оси Z. Ось X:  $L(M) = 0.5$ ;  $N = 20$ . Ocb Z:  $L(M) = 0.5$ ;  $N = 12$ .

В диалоговом окне «Показать» (Опции / Флаги рисования) активировать закладку «Узлы». Установить метку в первой строке «Номера узлов» и нажать кнопку Применить. На расчетной схеме отобразятся номера узлов.

Выделить узлы схемы по защемленной грани балки-стенки № 1-13 (Выбор / Отметка узлов). Узлы окрашиваются в красный цвет. В диалоговом окне «Связи в узлах» (Схема / Связи) активировать закладку «Назначить связи», отметить направления, по которым запрещены перемещения узлов (X, Z), и нажать кнопку Применить.

В диалоговом окне «Жесткости элементов» (Жесткости / Жесткости элементов) нажать кнопку Добавить и, выбрав закладку численного описания жесткости (третья слева), дважды щелкнуть на пиктограмме «Пластины». В появившемся окне «Задание жесткости для пластин» ввести параметры сечения: модуль упругостиЕ**=** 3\*10<sup>6</sup> тс/м<sup>2</sup> ; коэффициент Пуассона V = 0,2; толщина плиты –  $H = 15$  см; удельный вес материала –  $R = 2,75$  тс/м<sup>2</sup>. Нажать кнопку Подтвердить.

Назначить жесткость элементам балки-стенки, выполнив следующее. Выделить в диалоговом окне «Жесткости элементов» в рамке «Список типов жесткостей» жесткость «1. Пластина Н 15» и нажать кнопку Установить как текущий тип. В окне «Текущий тип жесткости» отобразится выбранная жесткость. Выделить все элементы схемы (Выбор / Отметка элементов). Выделенные элементы окрашиваются в красный цвет. В диалоговом окне

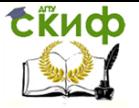

«Жесткости элементов» нажать кнопки Назначить и Закрыть.

В диалоговом окне «Задание нагрузок» (Нагрузки / Нагрузки на узлы и элементы) активируйте закладку «Нагрузки в узлах». Установить метку «Глобальная» в рамке «Система координат» и метку «Z» в рамке «Направление» действия нагрузки. В рамке «Тип нагрузки» нажать кнопку сосредоточенной силы. В появившемся диалоговом окне «Параметры нагрузки» ввести P**=**  1 тс и нажать кнопку Подтвердить. В диалоговом окне «Задание нагрузок» нажать кнопку Применить.

Запуск задачи на расчет и переход в режим визуализации результатов расчета (аналогично предыдущим примерам).

Вычисление главных и эквивалентных напряжений.

В диалоговом окне «Вычисление главных и эквивалентных напряжений» (Усилия / ЛИТЕРА) включить опции «Вычисление главных напряжений по усилиям», «Вычисление эквивалентных напряжений по усилиям» и нажать кнопку Подтвердить. В появившемся диалоговом окне «Теории прочности» активировать строку «Теория наибольших нормальных напряжений» и нажать кнопку Подтвердить.

Просмотр результатов расчета.

Для просмотра таблицы главных и эквивалентных напряжений в диалоговом окне «Стандартные таблицы» (Окно / Стандартные таблицы) активировать строку «Главные и эквивалентные напряжения по усилиям» и нажать кнопку Создать. В появившемся окне «Выбор загружений» нажать кнопку Подтвердить.

Вывести на экран изополя главных и эквивалентных напряжений.

Сохранить задачу (Файл / Сохранить).

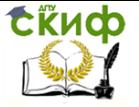

#### **ЛАБОРАТОРНАЯ РАБОТА № 4 ПИЛОН ВАНТОВОГО МОСТА**

<span id="page-9-0"></span>В диалоговом окне «Признак схемы» задать имя задачи – «Пример 8» и признак схемы – «2». Нажать кнопку Подтвердить**.**

В диалоговом окне «Создание плоских фрагментов и сетей» активировать закладку «Генерация рамы». Задать шаг КЭ и их количество вдоль оси Z: L(м) = 1; N= 60.

Посредством диалогового окна «Флаги рисования» отобразить на экране нумерацию узлов

Выделить узел № 1. В диалоговом окне «Связи в узлах» запретить перемещения узла по осям X, Z, UY.

Задание жесткостных параметров элементов пилона.

В диалоговом окне «Жесткости элементов» выбрать тип сечения «Брус» и присвоить его расчетной модели пилона. Механические параметры пилона:

Модуль упругости – 30 000 МПа

Коэффициент Пуассона – 0.2

Толщина плиты – 40 см

Удельный вес материала – 2.75 тс/м<sup>2</sup>

Геометрические размеры пилона 1.2\*1.2 м

Характерной особенностью данной задачи является применение специфического типа конечных элементов. Для этого необходимов диалоговом окне «Смена типа конечных элементов» (Схема / Корректировка / Смена типа конечного элемента) выделить в списке типов конечных элементов строку «Тип 310 », нажать кнопки Применить и Закрыть.

Нагрузки задаются следующим образом:

Выделить узел № 61 (Выбор / Отметка узлов). В диалоговом окне «Задание нагрузок» (Нагрузки / Нагрузки на узлы и элементы) активируйте закладку «Нагрузки в узлах». Установить метку «Глобальная» в рамке «Система координат» и метку «Z» в рамке «Направление» действия нагрузки. В рамке «Тип нагрузки» нажать кнопку сосредоточенной силы. В появившемся диалоговом окне «Параметры нагрузки» ввести P**=** 500 тс.

Снова выделить узел № 61. В диалоговом окне «Задание нагрузок» установить метку «X» в рамке «Направление» действия нагрузки, затем нажать кнопку сосредоточенной силы. В появившемся диалоговом окне «Параметры нагрузки» ввести P**=** 5 тс и нажать кнопку Подтвердить. В диалоговом окне «Задание нагрузок» нажать кнопки Применить и Закрыть.

В диалоговом окне «Моделирование нелинейных загруже-

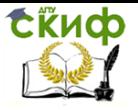

ний» (Нагрузки / Моделирование нелинейных загружений) задать параметры: № загружения – 1; метод расчета – (2) автоматический выбор шага; печать – Перемещения и усилия после каждого шага. Нажать кнопки Подтвердить и Закрыть.

Запустить задачу на расчет и перейти в режим визуализации результатов расчета (аналогично «Примеру 1»).

Сохранить задачу (Файл/Сохранить).

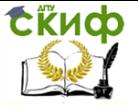

### **СПИСОК РЕКОМЕНДУЕМОЙ ЛИТЕРАТУРЫ**

<span id="page-11-0"></span>1. Бочкарев Н.Н Примеры расчета элементов строительных конструкций в программе ЛИРА. - Томск: ТГАСУ, 2011.

2. Барабаш М.С., Гензерский Ю.В., Марченко Д.В, Лира 9.2 Примеры расчета и проектирования. - Киев: Факт, 2005.

3. Составление расчётных сочетания усилий в ПК "ЛИРА" // http://beton-karkas.ru/ URL: http://betonkarkas.ru/index.php/component/content/article/69/165-2009-11-01- 13-19-10 (дата обращения: 30.10.2015).